# 【CamMagic AD ver.14 / TL-Ⅱ ver.12】

# 1. インストール時の確認事項

CamMagic AD ver.14/TL-Ⅱ ver.12 をインストールする環境について、以下の通りご確認をお願いします。

## 1. グラフィックドライバの設定の確認

#### グラフィックドライバの設定により、CamMagic をご使用中に不定期にシステムダウンすることがあるので、必ずご確認をお願いしま す。(CamMagic AD の 2 次元のみをお使いの場合は、本件のご確認の必要はありません。)

NVIDIA 社 Quadro シリーズのグラフィックカードをご使用の場合、CamMagic を安定してご使用いただくためにグラフィック スドライバの設定を変更する必要があります。 グラフィックスドライバ設定の変更方法(p.2)

※ グラフィックスドライバ設定は、Windows の OS を問わずに必ず確認してください。 設定が必要な場合、CamMagic インストール後でも設定は有効です。

#### 2.Parasolid 出力時のレイヤ情報の確認

#### Parasolid 出力時のレイヤ情報データの出力形式を、最近の他社 CAD でよく使用されている方法に合わせるために変更しました。

CamMagicAD から出力した Parasolid データを、他社 CAD に入力して使用されている場合は、レイヤ情報が意図通りに読み込まれて いるか確認ください。読み込まれていない場合は、他社 CAD 側で、Parasolid 入力設定を変更するかパージョンアップする必要があり ます。

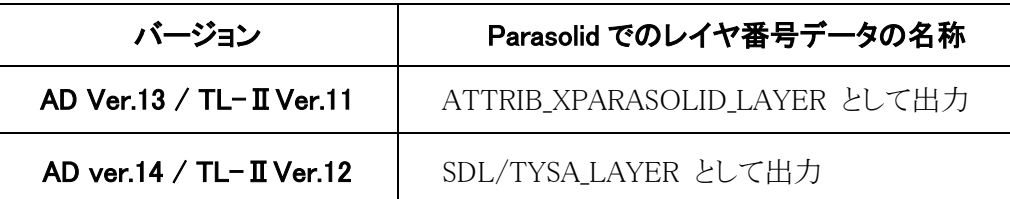

#### 3. Windows 8.1 OS の更新プログラム適用状況の確認

#### Windows OS の更新プログラムの適応状況により、CamMagic のインストール途中で「msprotect.dll のロードに失敗しました。」と いうエラーメッセージが表示され中断してしまうため、必ずご確認をお願いします。

Windows8.1 の場合:Windows 8.1 では Update が適用されている必要があります。 Windows®8.1 (32bit 版/64bit 版) OS における更新プログラムの適用状況の確認(p.3)

※ 上記以外の Windows 8.1、Windows10 の場合、新規の確認は不要で CamMagic をインストールできます。

お使いのパソコンが 32bit か 64bit かが不明な場合は、コントールパネルから確認できます。 OS の bit を確認する方法(p.3)

インストールが中断された場合は Visual C++2015 の Runtime のアンインストールが必要になります。 Visual C++ 2015 Runtime のアンインストール方法 (p.6)

※ CamMagic AD ver.14/TL-Ⅱ ver.12 は Windows11, Windows10, Windows8.1 で動作確認をしており、Windows7 は動作保証外です。

# 2. グラフィックスドライバの設定(NVIDIA 社 Quadro シリーズ GPU をご使用の場合)

NVIDIA 社の Quadro シリーズの GPU をご使用の場合は、グラフィックスドライバ設定の変更が必要となります。設定が正し くないと、CamMagic をご使用中に不定期にシステムダウンする現象が発生するため、必ず下記の設定の確認と変更を行って ください。

## 2.1. 設定の確認

コントロールパネルを開き、「デバイスマネージャー」を実行します。ディスプレイアダプターのデバイスを確認して、NVIDIA Quadro シリーズの GPU である場合は、以降の設定変更を実施してください。

> = ディスク ドライブ ↓ ■ ディスプレイ アダプター NVIDIA Quadro 410 > ■ ネットワーク アダプター > 隔 ヒューマン インターフェイス デバイス > ■ ファームウェア

#### 2.2. 設定の変更

① デスクトップのコンテキストメニュー(右クリックメニュー)から NVIDIA コントロール パネルを開きます

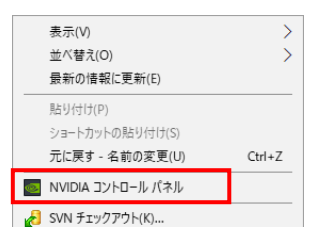

② 「NVIDIA コントロールパネル」が起動したら、「3D 設定の管理」を選択します。

「3D 設定の管理」にある「グローバル設定」>「グローバルプリセット(G)」の項目を、「WorkStation App - Dynamic Streaming」 に設定します。項目が設定されていることを確認し、右下の「適用」ボタンを押して画面を閉じます。

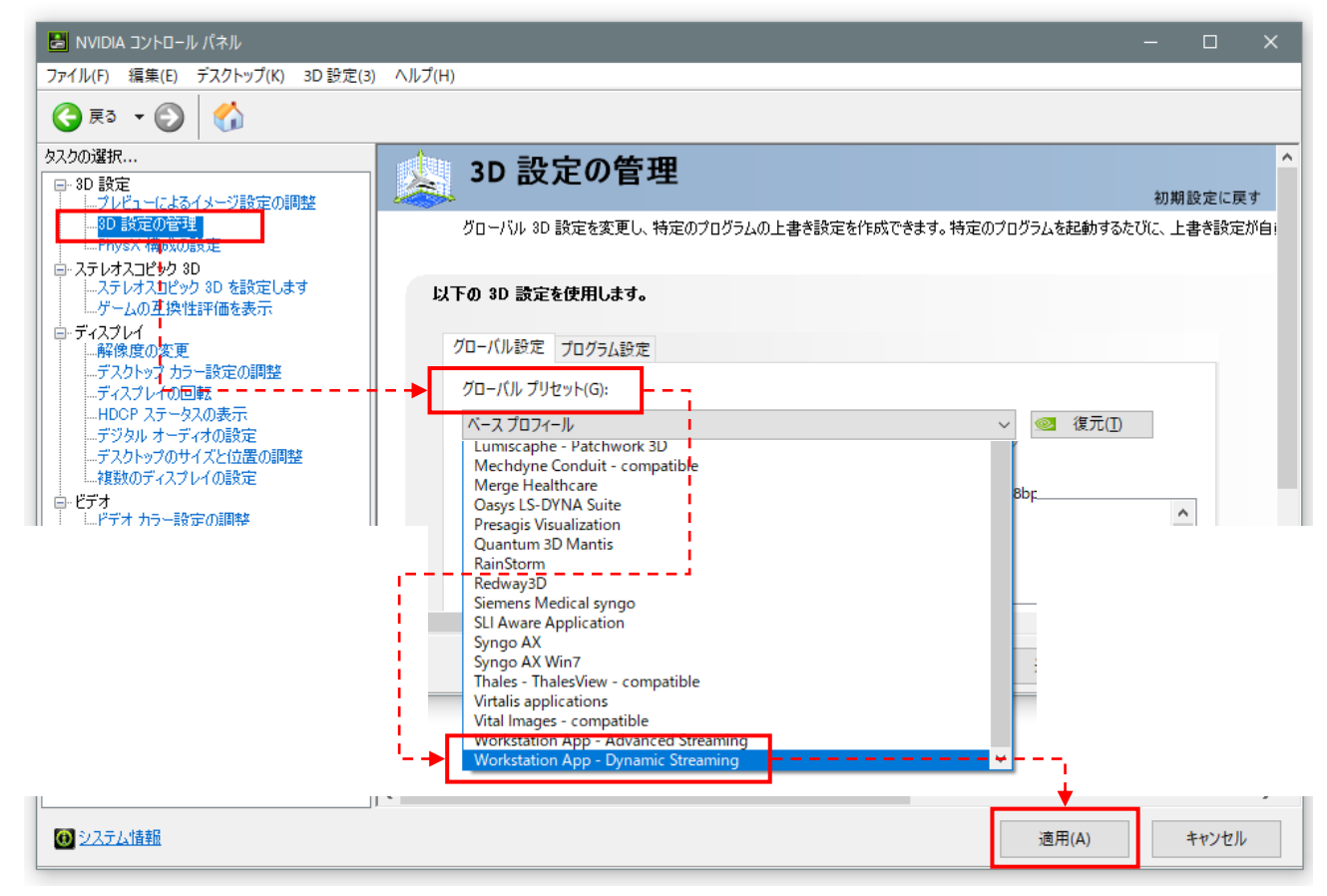

以上で、グラフィックスドライバ設定の変更は終了です。

## 3. Windows**®**8.1(32bit/64bit)OS における更新プログラムの適用状況の確認

Windows アップデートである特定の更新プログラムが適用されている必要があります。Update[更新プログラムの適用確認を](#page-2-0)行 い、適用されていない場合[は更新プログラムの適用ま](#page-4-0)で済ませてから CamMagic をインストールしてください。

Update1 更新プログラムが適用されていない状態で CamMagic のインストールを行った場合、CamMagic を再インストールする 前に[Visual C++ 2015 Runtime](#page-5-0)のアンインストールを実施してください。

## <span id="page-2-0"></span>3.1. Update 更新プログラムの適用確認

①[スタート]ボタンを右クリックしてポップアップメニューから「ファイル名を指定して実行」を選択します。

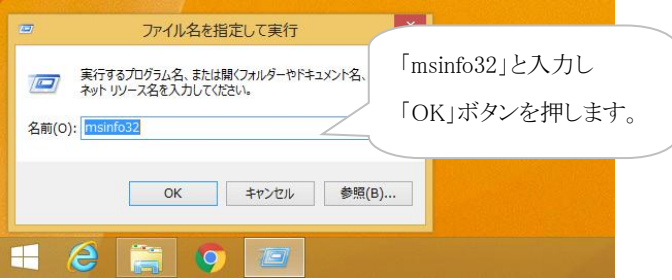

②システム情報画面が開くので、「ハードウェアアブストラクションレイヤー」欄の右側に表示されているバージョンが 「6.3.9600.16500」よりも大きい事を確認してください。

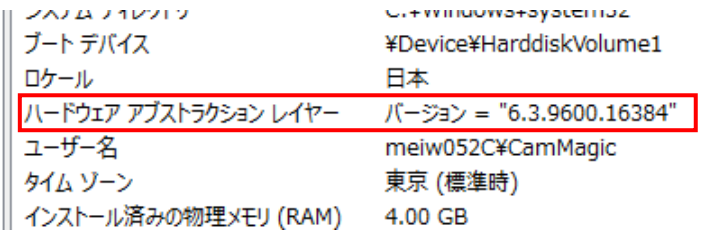

「6.3.9600.16500」よりも小さい場合は Update1 更新プログラムが適用されていませんので、OSのbit[を確認し](#page-2-1)てから、 [更新プログラムの適用を](#page-3-0)実施してください。

「KB2919442」と「Update1 KB2919355」の適用が必要です。KB2919442 を先に適用してください。

## <span id="page-2-1"></span>3.2. OS の bit を確認する方法

お使いの Windows OS が 64bit か 32bit かを確認するには、以下の手順でご確認ください。

① 「コントロールパネル」を開き、表示方法にカテゴリを選択し、「システムとセキュリティ」>「システム」の順に選択します。

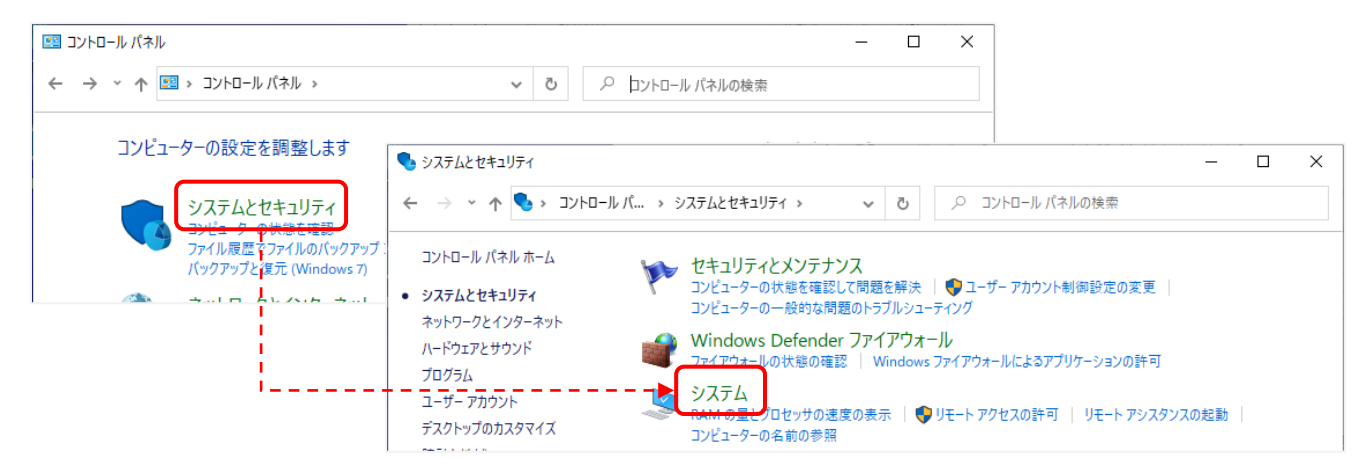

② システムの種類にて 64bit / 32bit の確認ができます。

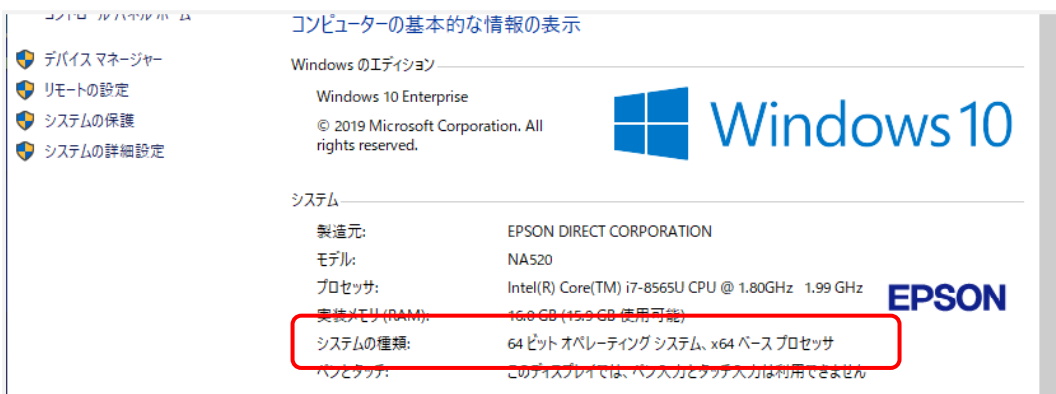

# <span id="page-3-0"></span>3.3. 更新プログラムの適用

## 3.3.1. (KB2919442)の適用

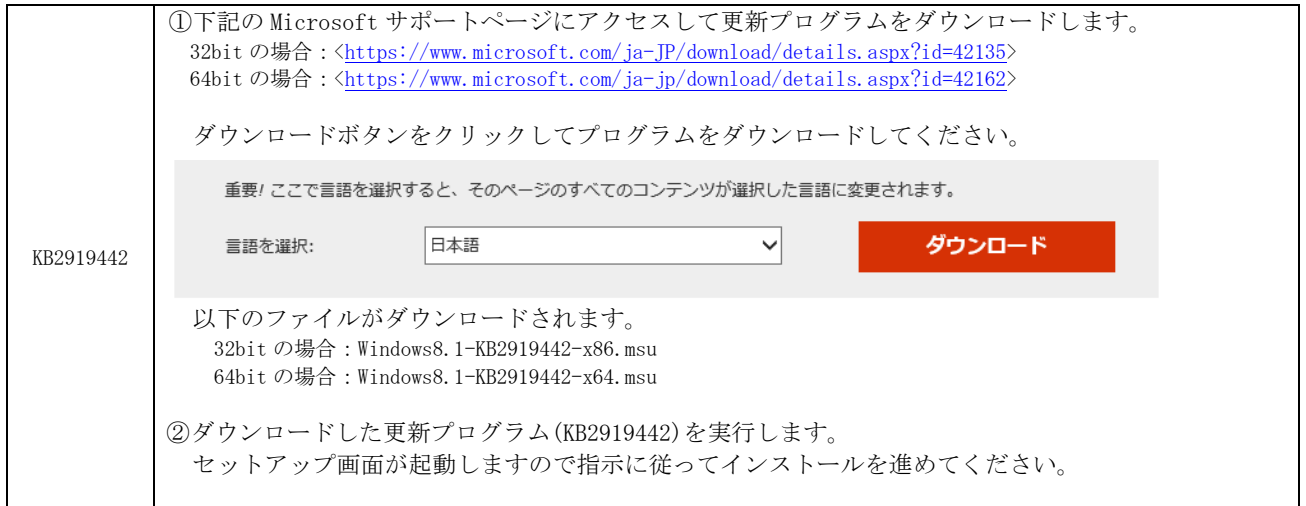

# <span id="page-4-0"></span>3.3.2. (Update1 KB2919355)の適用

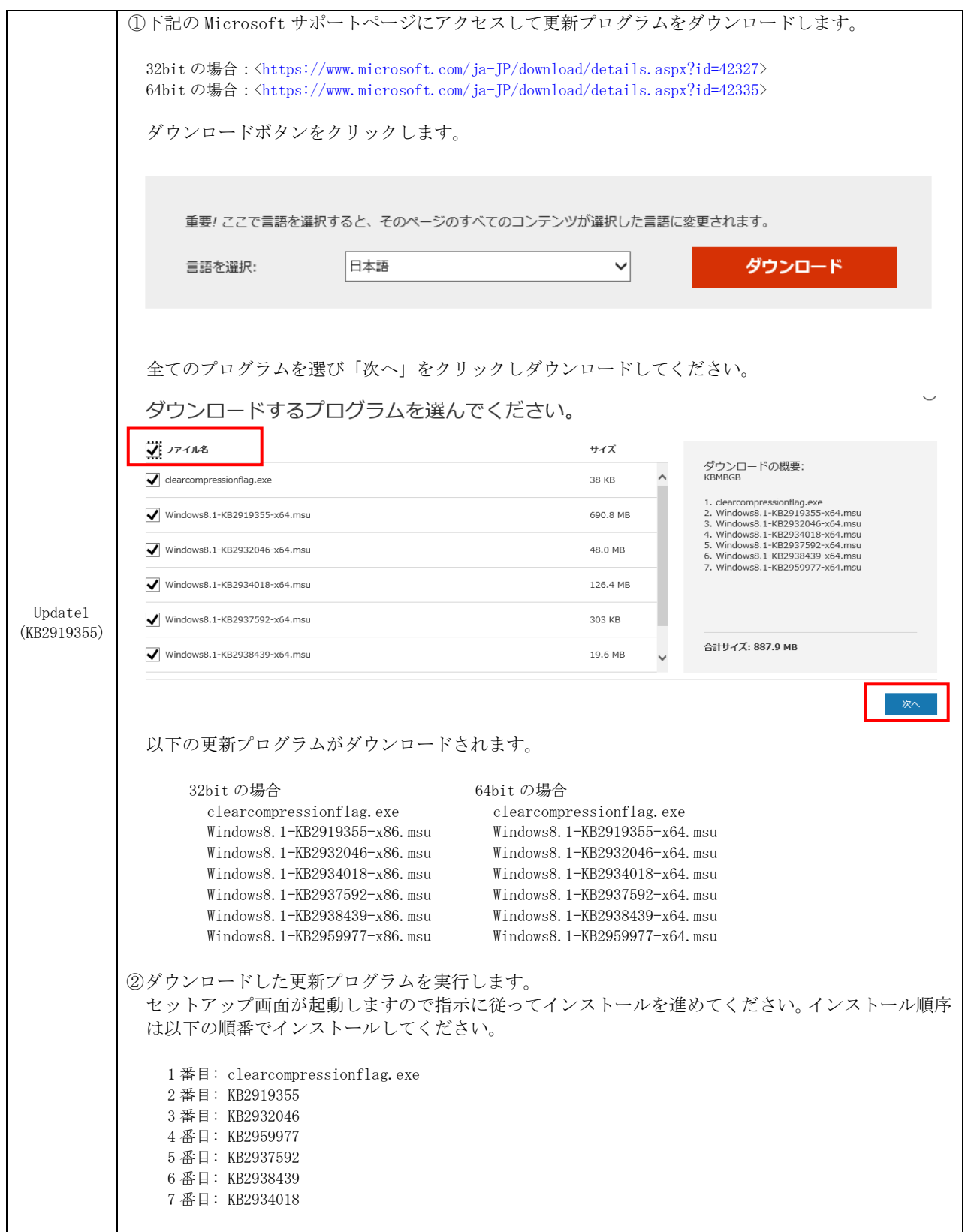

## <span id="page-5-0"></span>3.4. Visual C++ 2015 Runtime のアンインストール方法

必要な更新プログラムが適用されていない状態で CamMagic のインストールを行うと、途中でエラーが発生しインストール を完了する事ができません。一度下記エラーが発生してしまった場合は、再インストールを行う前に、以降の処置を実行して ください。

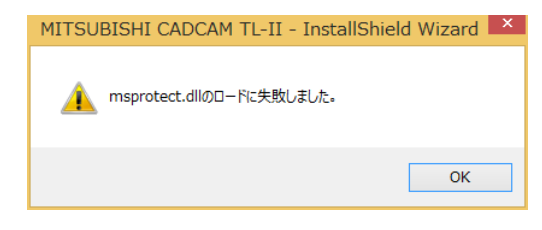

- ・Visual C++ 2015 Runtime のアンインストール手順
- ① コントロールパネルから「プログラムと機能」のページを開きます。
- ② 下記の 2 項目の Visual C++ 2015 Runtime を右クリックして「アンインストール」を選択します。(2 項目それぞれに対 してアンインストール作業を行います。)

「Microsoft Visual C++ 2015 Redistributable(x64)」 「Microsoft Visual C++ 2015 Redistributable(x86)」

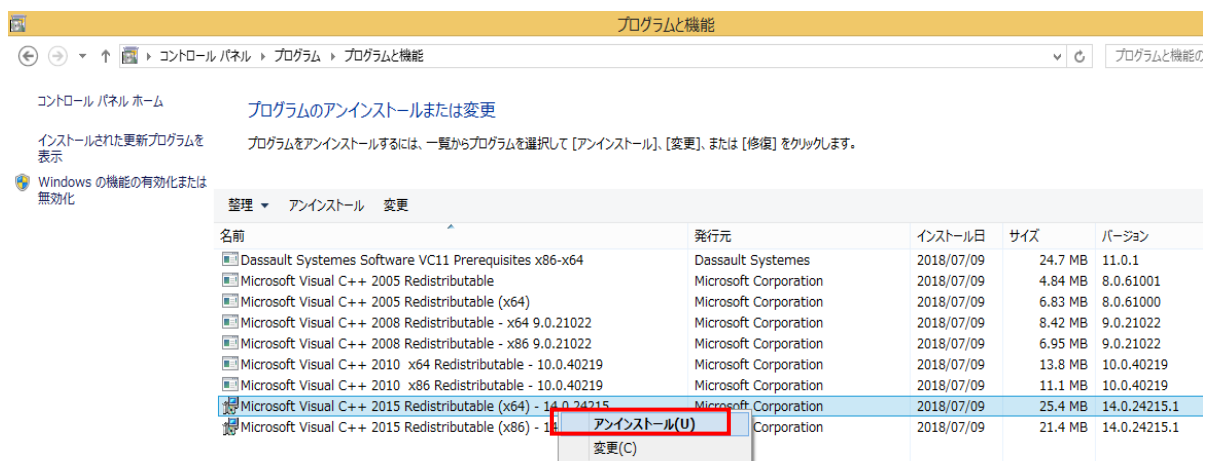

③ セットアップ画面が起動しますので「アンインストール」をクリックします

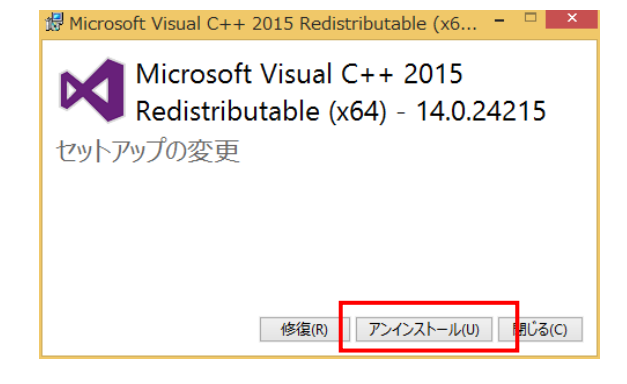

④ 指示に従ってアンインストールを実行します。